# **SISTEMA DE EXPEDIENTE ELECTRÓNICO SEE**

### **Guarda Temporal de Expedientes**

Una vez que un expediente ha concluido su ciclo de tramitación, debe ser enviado a **Guarda Temporal.**

La Guarda Temporal se mantiene por un plazo de 2 años, vencido el mismo, el/los expedientes pasan a ser archivados definitivamente, estado desde el cual ya no pueden ser rehabilitados pero sí consultados.

### **Marco Legal:**

Que por resolución Ministerial del Ministerio de Modernización, número: 44 - E/2016 se establece por Anexo II el IF-2016-05338111-APN-SSGA#MM explica los motivos de elevar las documentaciones terminadas a Guarda Temporal, y en consecuencia determina las condiciones para elevar dichas documentaciones.

Que por resolución Ministerial del Ministerio de Modernización, número: 32-E/2017 se derogan artículos 8 y 9 de la resolución 44-E/2016 que establécese que vencidos los plazos de guarda de las actuaciones administrativas, conforme a la Tabla aprobada por el artículo 1° de la Resolución N° 44/16 de la SECRETARÍA DE MODERNIZACIÓN ADMINISTRATIVA, se deberá proceder a su depuración.

Que por recomendaciones de la UBA y por la Auditoría General de la UBA, se estableció que se deben remitir las actuaciones finalizadas a GUARDA TEMPORAL con el fin de dar cumplimiento a las normativas vigentes y a lo sugerido por el área técnica de la asistencia del sistema SEE-UBA.

En estado de Guarda Temporal, el expediente ya no puede tramitarse y sólo está disponible para su consulta, sin embargo, si fuera necesario, se puede solicitar su rehabilitación a tramitación.

### **Procedimiento para envío a Guarda Temporal**

- 1) Ingresar al Sistema de Expediente Electrónico SEE https://cas-prod.ee.uba.ar.
- 2) Ir al módulo EE y localizar el expediente en cuestión.
- 3) Ingresar al expediente seleccionando la opción **"Tramitar".**
- 4) Seleccionar el botón **"Realizar Pase".**
- 5) En la siguiente pantalla, redactar el motivo del envío a Guarda Temporal y luego, en el campo **Estado,** seleccionar **"Guarda Temporal".**

## **SISTEMA DE EXPEDIENTE ELECTRÓNICO SEE**

### **Guarda Temporal de Expedientes**

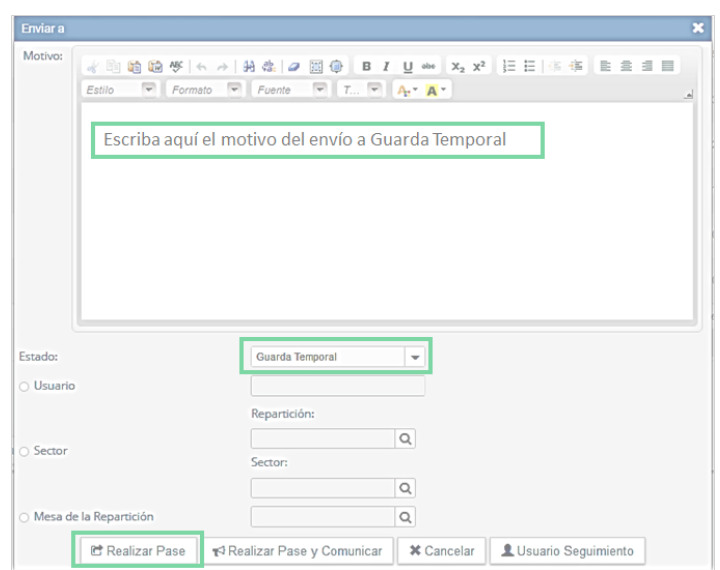

- 6) Las opciones "Usuario", "Sector" y "Mesa de la Repartición" se bloquean automáticamente para no ser seleccionadas.
- 7) Seleccionar el botón **"Realizar Pase"** o bien **"Realizar Pase y Comunicar"** si se desea informar a otro usuario del envío del expediente a Guarda Temporal.
- 8) El sistema arroja un mensaje solicitando confirmación del envío a Guarda Temporal.
- 9) En caso de haber seleccionado la opción **"Realizar Pase y Comunicar",** se abre otra pantalla donde se deberán completar los campos **Destinatario de la Comunicación** (obligatorio, puede ser más de uno), **Copia** (no obligatorio), **Comunicación Oficial** (texto libre obligatorio)

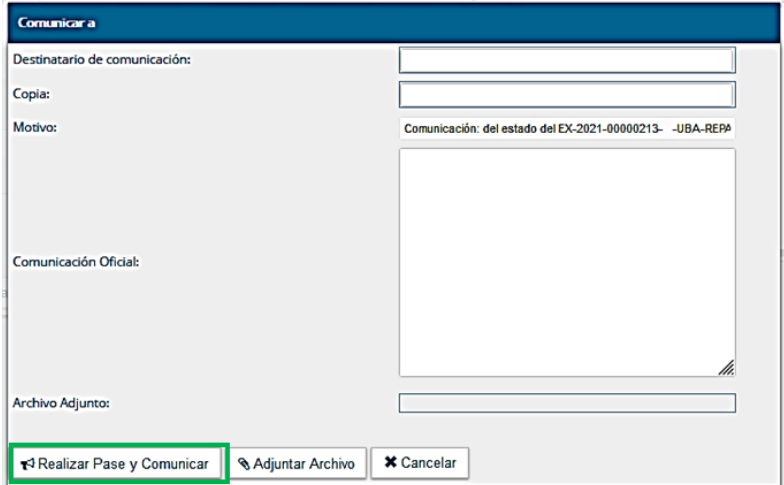

# **SISTEMA DE EXPEDIENTE ELECTRÓNICO SEE Guarda Temporal de Expedientes**

10)A continuación, seleccionar el botón **"Realizar pase y comunicar".**

11)El sistema emite un mensaje informando que el expediente se ha guardado temporalmente en forma correcta.

#### **Consulta de Expedientes en Guarda Temporal**

Los expedientes en estado de Guarda Temporal, se pueden buscar y visualizar por cualquiera de los mecanismos explicados en el instructivo [Cómo](https://www.agro.uba.ar/sites/default/files/uti/see_-_instructivo_para_realizar_consultas_de_expedientes_v.21-07-14.pdf) [realizar consulta de Expedientes](https://www.agro.uba.ar/sites/default/files/uti/see_-_instructivo_para_realizar_consultas_de_expedientes_v.21-07-14.pdf)

#### **Rehabilitación de Expedientes enviados a Guarda Temporal**

- 12)La repartición solicitante de la rehabilitación elabora, en el módulo CCOO, un documento tipo Nota, dirigido a Mesa de Entradas, solicitando y justificando la rehabilitación del expediente que se encuentra en estado de "Guarda Temporal". La nota debe ser firmada por un usuario con sello de director o superior.
- 13)Mesa de Entradas recibe la nota y, desde el módulo EE, procede a seleccionar la opción **"Rehabilitar Expediente".**
- 14)Completar los campos **Año, Número y Repartición** del expediente y a continuación pulsar el botón **"Buscar Expediente".**

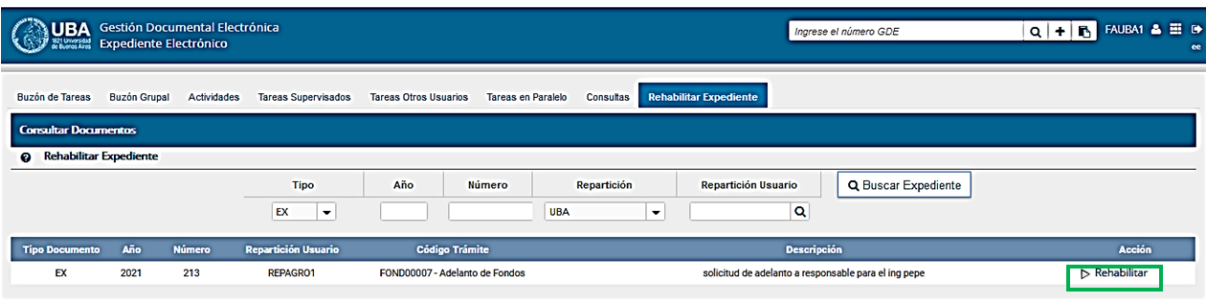

15)Localizado el expediente, seleccionar la opción **"Rehabilitar".**

16)En la siguiente pantalla completar los campos **Motivo, Estado** (al que pasará el expediente), Usuario Destino (al que pasará el expediente) y el **Año, Número, Ecosistema** (UBA) y **Repartición** del documento NOTA firmado por el responsable que autoriza la rehabilitación (ver punto 12).

## **SISTEMA DE EXPEDIENTE ELECTRÓNICO SEE**

## **Guarda Temporal de Expedientes**

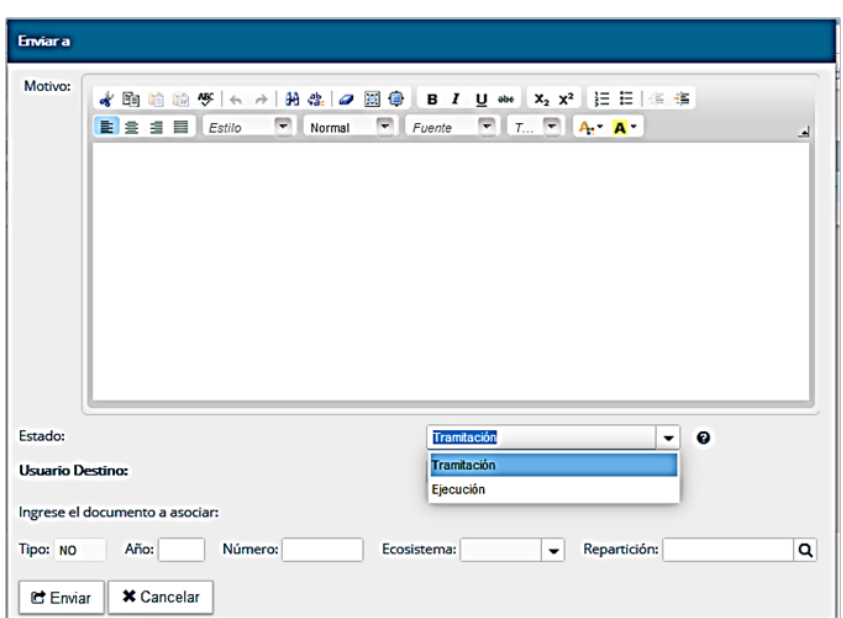

17)Presionar **"Enviar".** El sistema emite un mensaje informando que el expediente se ha rehabilitado correctamente y enviado al usuario seleccionado como destinatario, quien lo encontrará en su buzón de tareas individual.